# **Редактор пользовательских элементов для технологии проектирования MinD**

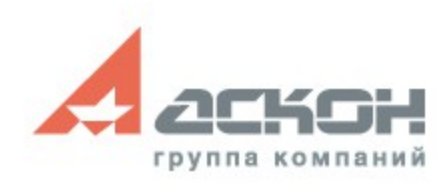

### **Предпосылки создания**

Технология MinD включает компоненты:

- Предметно-ориентированные приложения (АС/АР, КМ, КЖ ,ТХ, ОВ, ВК, ЭС и другие)
- КОМПАС-Объект (база данных строительных элементов)
- Менеджер объектов строительства
- КОМПАС-3D/КОМПАС-График (графические платформы)

Редактор КОМПАС-Объекта как компонент технологии MinD

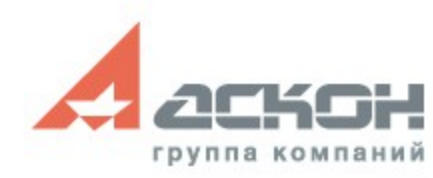

### **Технология MinD**

- Строительное проектирование на основе интеллектуальных строительных элементов
- Получение разрезов, аксонометрии, спецификаций в автоматическом режиме
- Простой переход к 3D-модели
- Отечественный подход к решению задачи создания проектной документации

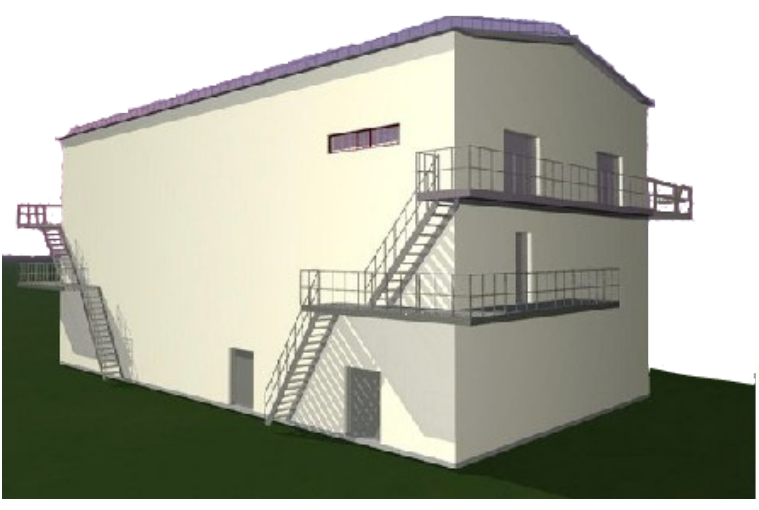

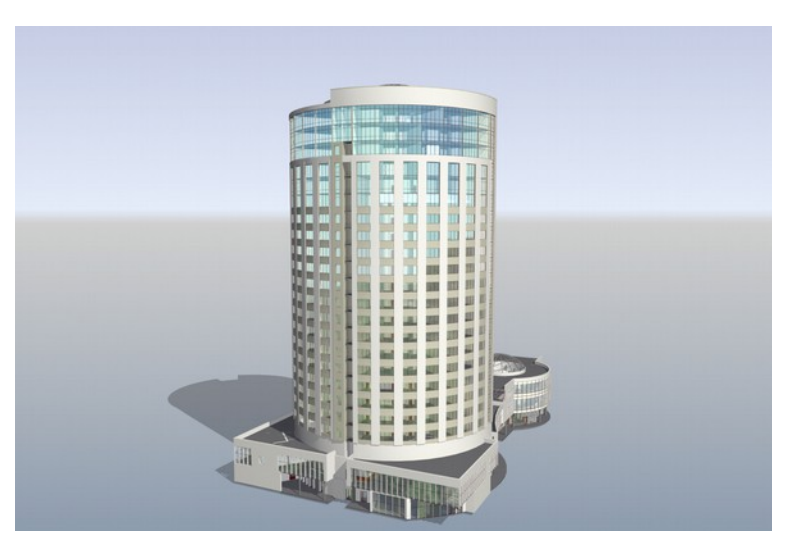

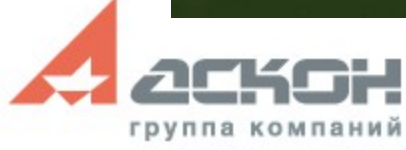

# **КОМПАС-Объект**

- Система хранения и управления данными
- Интерфейсные решения при работе с каталогом
- Интеграция в предметные приложения

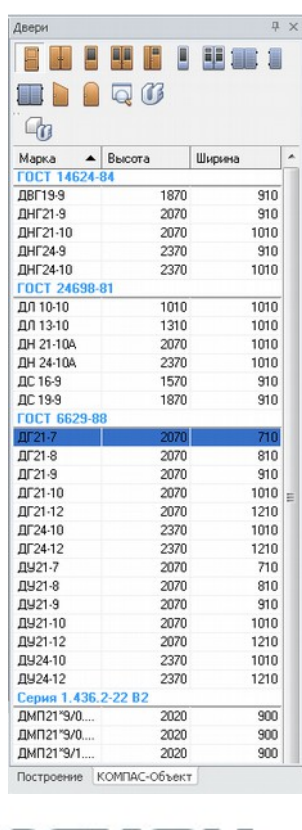

группа компаний

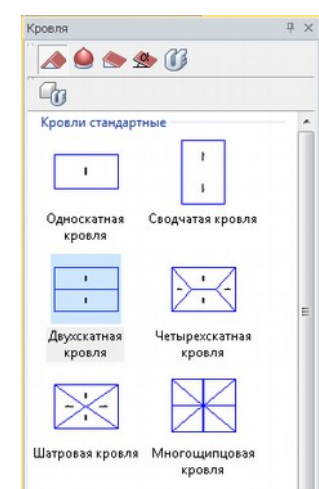

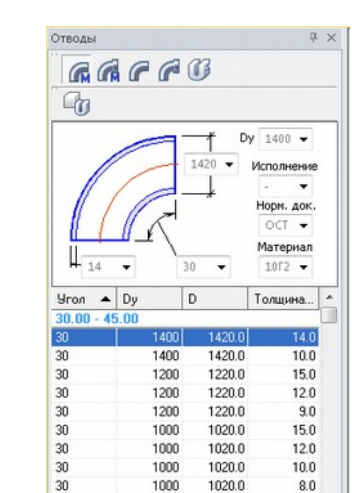

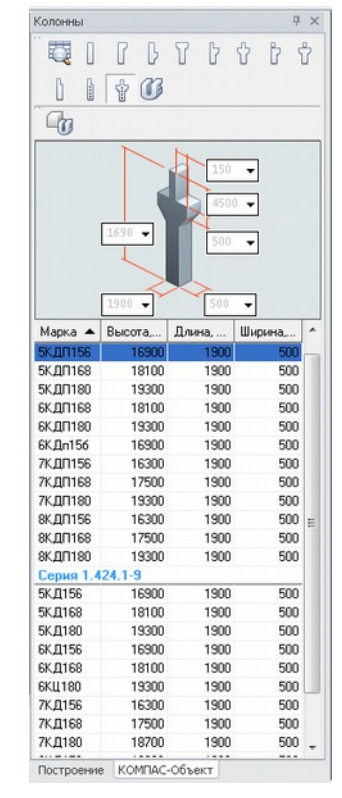

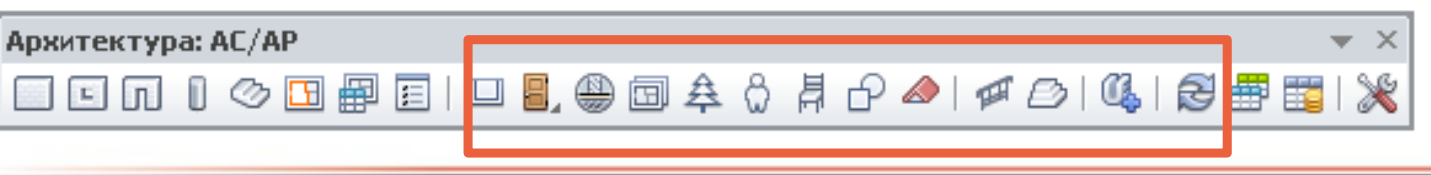

# **Редактор КОМПАС-Объект**

- Инструмент создания пользовательских элементов
- Для всех приложений и каталогов
- Удобство создания и размещения элемента в каталоге
- Обмен пользовательскими элементами с коллегами

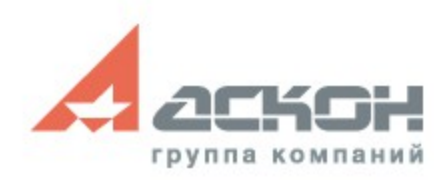

## **Способы создания**

Новые пользовательские элементы создать и разместить в каталоге можно следующими способами:

- новый («с нуля»)
- на основе эскиза (по выделению)
- по образцу (на основе имеющегося в каталоге)

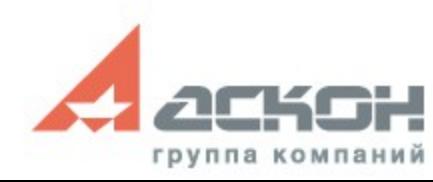

Железобетон КЖ\Создать г элемент

- Вызвать команду *Создать элемент*
- Заполнить вкладки *Отображение*
- Отображение элемента: упрощенное, детальное, УГО, 3D
- Внести текстовую информацию во вкладку *Оформление*

**- つ | 悪 堪 慧 ■ 劇 | 理 哩 哩 | ク の 0 0 回 ⊙ | □ ③ | ① | 4 | ⑤ | □ | ③ | □ | ■** | 國 | | 图

Сохранить элемент в каталоге

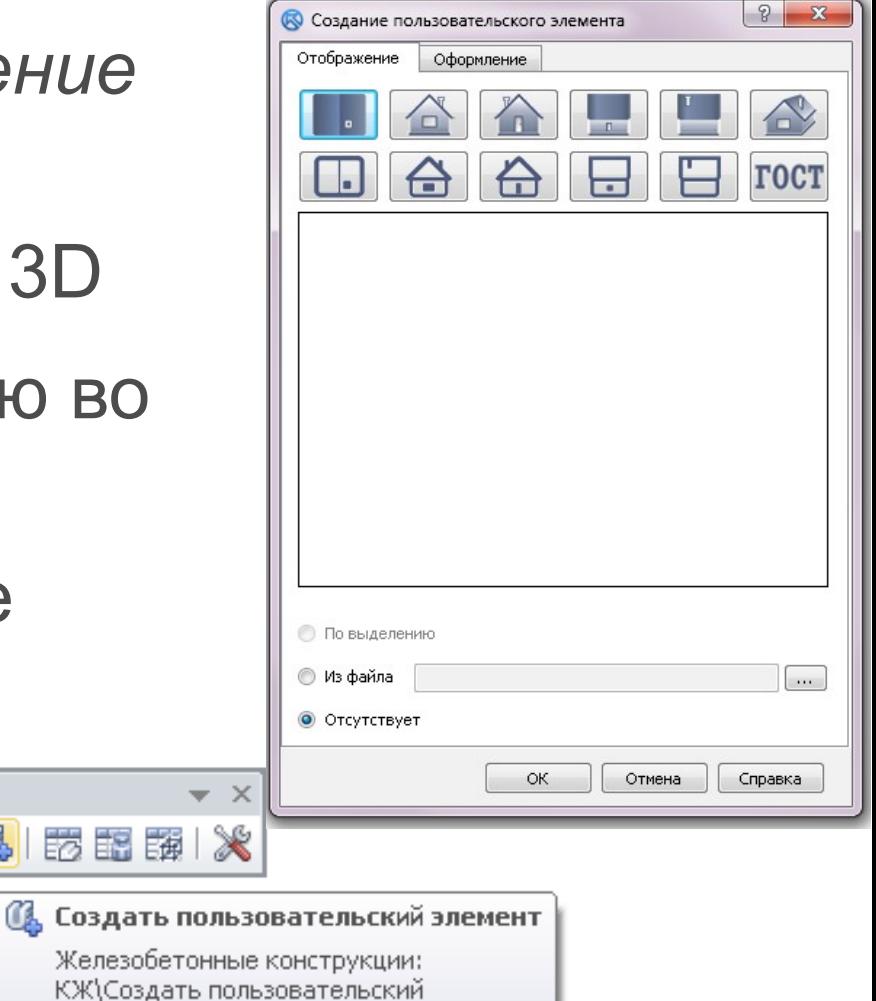

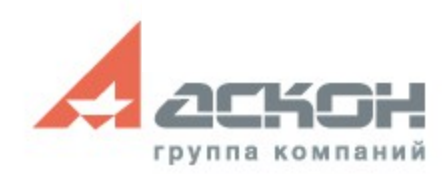

Железобетонные конструкции: КЖ

• Шаг 1 Заполнение вкладки Отображение элемента (для создания элемента достаточно внести 1 проекцию)

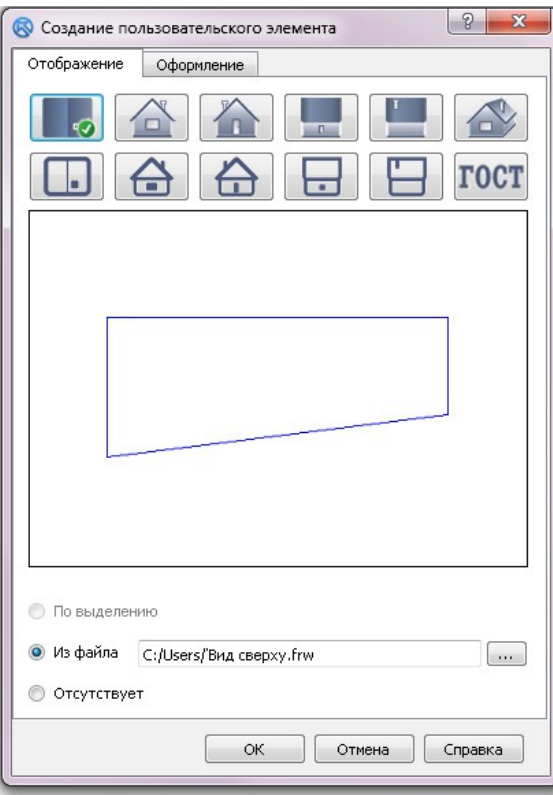

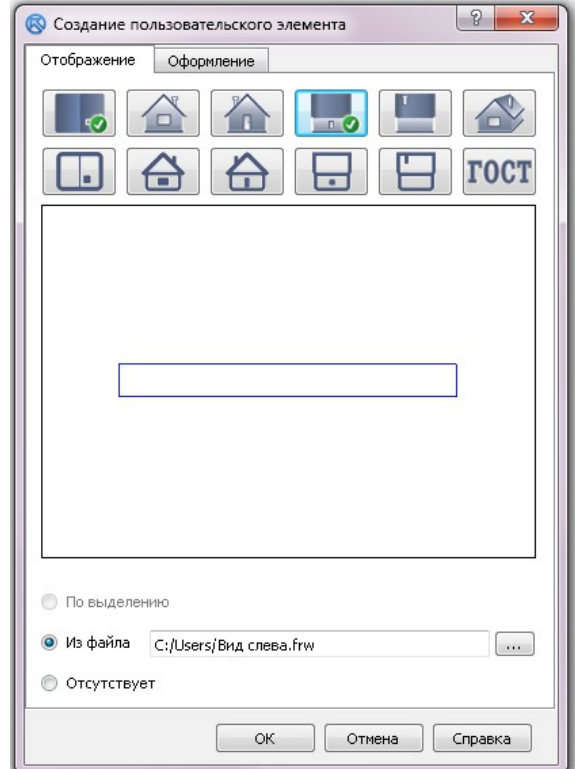

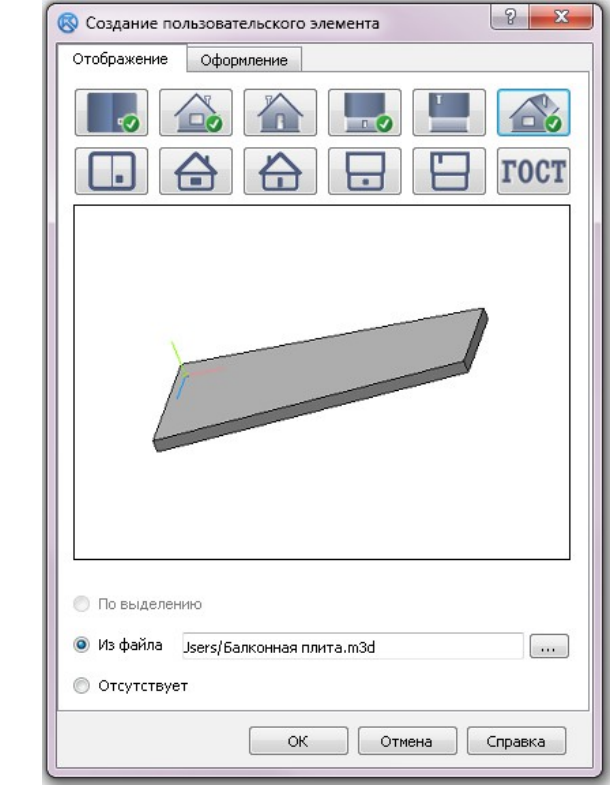

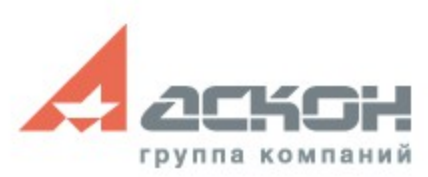

● Шаг 2 Заполнение вкладки *Оформление* элемента (достаточно заполнить обязательные поля)

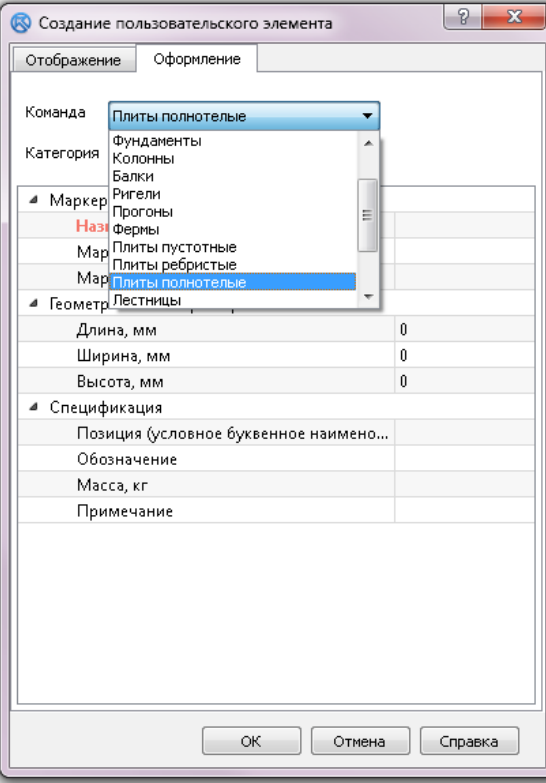

![](_page_8_Picture_21.jpeg)

![](_page_8_Picture_22.jpeg)

![](_page_8_Picture_5.jpeg)

#### • Шаг 3 Элемент готов к вставке в чертеж

![](_page_9_Figure_2.jpeg)

#### • Шаг 4 Элемент в 3D-модели объекта

![](_page_10_Figure_2.jpeg)

# **Создание элемента на основе**

- Выделить геометрию объекта на чертеже
- Вызвать команду *Создать элемент*
- Указать точку вставки элемента
- Присвоить изображение проекции во вкладке *Отображение*
- Добавить другие проекции элемента
- Внести текстовую информацию во вкладку *Оформление*
- Сохранить элемент в каталоге

![](_page_11_Picture_8.jpeg)

**эскиза**

![](_page_11_Picture_9.jpeg)

### **Создание элемента на основе**

**эскиза**

- Шаг 1 Выделение геометрии объекта на чертеже
- Шаг 2 Вызов команды *Создать элемент* и указание точки вставки

(геометрию можно присвоить нескольким проекциям)

![](_page_12_Picture_42.jpeg)

![](_page_12_Picture_6.jpeg)

#### **Создание элемента на основе эскиза**

● Шаг 3 Заполнение вкладки *Оформление* элемента (достаточно заполнить обязательные поля)

![](_page_13_Picture_23.jpeg)

![](_page_13_Picture_24.jpeg)

![](_page_13_Picture_25.jpeg)

![](_page_13_Picture_5.jpeg)

#### Создание элемента на основе эскиза

#### • Шаг 4 Элемент готов к вставке в чертеж

![](_page_14_Figure_2.jpeg)

- Выбрать из каталога образец элемента
- Вызвать команду *Пользовательский элемент по образцу*
- Подключить новое или оставить исходное изображение во вкладке *Отображение*
- Изменить текстовую информацию во вкладке *Оформление*
- Сохранить элемент в каталоге

![](_page_15_Picture_6.jpeg)

- Шаг 1 Выбор элемента-образца
- Шаг 2 Вызов команды *Пользовательский элемент по образцу*

![](_page_16_Figure_3.jpeg)

![](_page_16_Figure_4.jpeg)

![](_page_16_Picture_5.jpeg)

- Шаг 3 Подключение нового изображения элемента во вкладке *Отображение*
- Шаг 4 Изменение текстовой информации во вкладке *Оформление*

![](_page_17_Picture_43.jpeg)

![](_page_17_Picture_4.jpeg)

![](_page_17_Picture_5.jpeg)

• Шаг 5 Элемент готов к вставке в чертеж

![](_page_18_Picture_2.jpeg)

![](_page_18_Picture_3.jpeg)

#### **Редактирование элементов**

- Вызвать команду *Создать элемент*
- Заполнить вкладки *Отображение*
- Отображение элемента: упрощенное, детальное, УГО, 3D
- Внести текстовую информацию во вкладку *Оформление*
- Сохранить элемент в каталоге

![](_page_19_Picture_6.jpeg)

### **Обмен элементами**

В КОМПАС-Объекте присутствуют специальные команды экспорта и импорта пользовательских элементов:

- экспорт ПЭ
- экспорт ПЭ из чертежа
- импорт ПЭ
- согласовать с каталогом

![](_page_20_Picture_6.jpeg)

Экспорт ПЭ

КОМПАС-Объект\Экспорт ПЭ

![](_page_20_Picture_7.jpeg)

## **Преимущества технологии MinD**

- избежать принципиальных ошибок на ранних стадиях проектирования
- наглядно представить объект или узел
- передать модель в расчетные системы для расчета и анализа
- быстро изменять и модифицировать чертежи
- избежать рутины при сборе данных в спецификации и ведомости
- оформить проект по правилам и стандартам нормативных документов
- ускорить выпуск документации по проекту

![](_page_21_Picture_8.jpeg)

### **Ценность для проектировщика**

- Простота в использовании
- Быстро и по стандартам создание документации (ГОСТ - проектирование, СПДС - оформление)
- Проектирование, а не черчение
- Автоматизация рутинного труда
- Коллективная работа
- Передача в расчетные системы
- Легкое создание 3D, проектируя в 2D

![](_page_22_Picture_8.jpeg)

#### За техническими консультациями и по вопросам приобретения обращайтесь в ближайшее к Вам представительство АСКОН

#### ascon.ru

#### Установите пробную версию с демонстрационного диска или скачайте с support.ascon.ru

![](_page_23_Picture_3.jpeg)

![](_page_24_Picture_0.jpeg)

### **Дополнительная информация по технической поддержке [support.ascon.ru](http://support.ascon.ru/conditions/)**

Техническая поддержка АСКОН обеспечивает качественное, своевременное и обязательное решение всех вопросов, связанных с эксплуатацией программных продуктов